# **Windows hp deskjet 900c series** 印表機網路指南

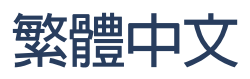

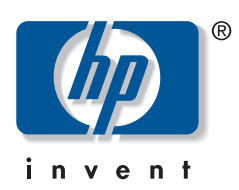

### 聲明

Microsoft、MS、MS-DOS 及 Windows 是 Microsoft Corporation (U.S. 專利號碼 4955066 及 4974159) 的商標。 MMX 及 Pentium 是 Intel Corporation 美國地區的商標。 Novell 及 NetWare 是 Novell, Inc. 的註冊商標。 TrueTupe 是 Apple Computer, Inc 美國地區的商標。

### 注意

本文件中資訊內容變更時將不予丰動涌知。

Hewlett-Packard Company 不會對此文件提供任何的保證,包括(但不限於)針對特定目的之隱含的適購性及適 用性保證。

Hewlett-Packard 不對與此設備、執行效能或此文件相關的錯誤,或偶發或必然的損失負責。

保留所有權利。除在著作權法的許可之下,否則,未經 Hewlett-Packard Company 事先書面的許可,不可重 製、改編或翻譯此手冊。

未經 Hewlett-Packard Company 事先書面的許可,不可影印、重製此文件,或翻譯為其它語言。

第1版,2000年7月

© Copyright Hewlett-Packard Company 2000

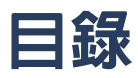

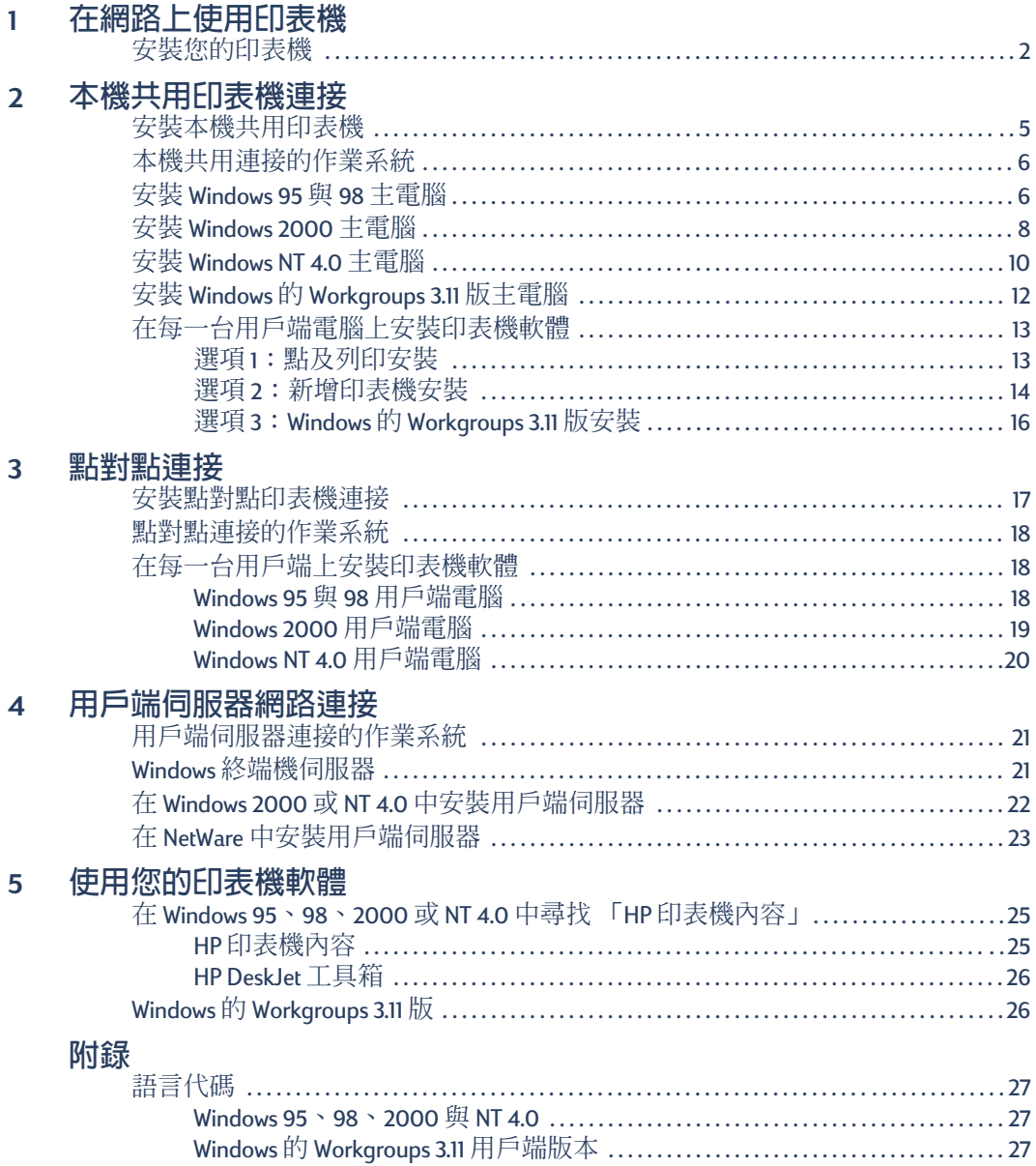

# <span id="page-4-0"></span>在網路上使用印表機

HP Desk Jet 印表機可在網路上以三種不同的方式共用:

• 本機共用: 透過啓用您的電腦之印表機共用, 從連接到網路上的電腦共 用印表機。請參閱第5頁的「本機共用印表機連接」。

<span id="page-4-4"></span><span id="page-4-3"></span><span id="page-4-1"></span>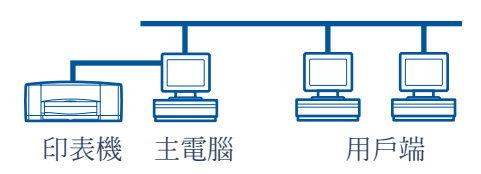

· 點對點: 诱過 HP JetDirect 外接列印伺服器, 將您的印表接連接到網路上。 請參閱第17頁的「點對點連接」。

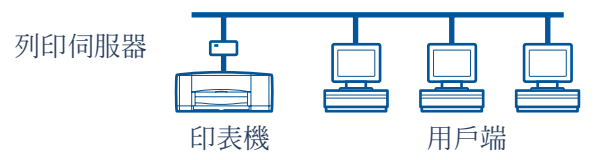

· 用戶端伺服器網路連接: 诱過 HP JetDirect 外接列印伺服器連接印表機到 網路上。用戶端可以透過 Windows NT、Windows 2000 或 NetWare 伺服器來 列印。請參閱第21頁的「用戶端伺服器網路連接」。

<span id="page-4-2"></span>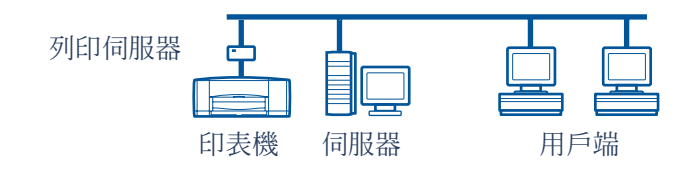

# <span id="page-5-1"></span><span id="page-5-0"></span>安装您的印表機

<span id="page-5-2"></span>若要在網路上共用您的印表機,您必須使用第1頁中列出的任何一種方法, 將印表機連接到網路上。在安裝印表機前,請檢查電腦是否已安裝妥當且 可以作業,並符合線上 「使用指南」之 「系統需求」中所列出的最小系統 需求。欲安裝您的印表機:

- 1 連接自動雙面列印模組。
	- a 將印表機後門的圓形把手反時鐘方向 轉,並取下後門。

<span id="page-5-3"></span>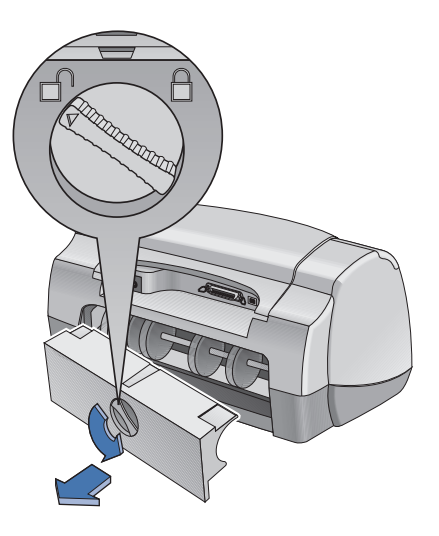

**b** 將模組插入印表機背面。

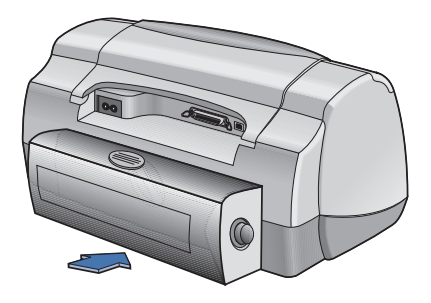

<span id="page-6-0"></span>2 將平行埠纜線連接到主電腦或 HP JetDirect 外接列印伺服器。

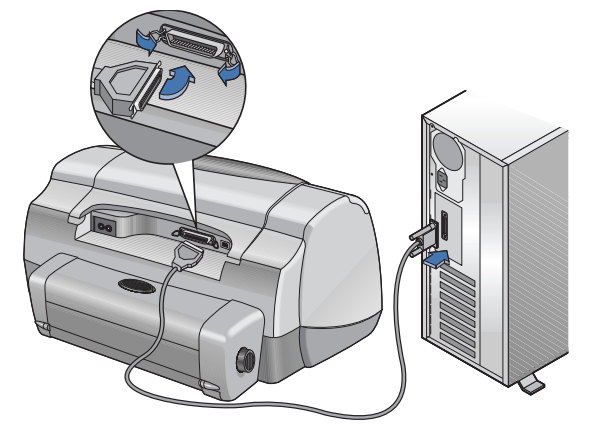

- 本<mark>機共用</mark>:將印表機連接到主電腦的平行埠。如需詳細資料,請參閱第<mark>[5](#page-8-2)</mark> 頁的 「本機共用印表機連接」。
- 點對點:將印表機連接上網路中 HP JetDirect 外接列印伺服器的平行埠。如 需詳細資訊,請參閱第 [17](#page-20-2) 頁的 「點對點連接」,並參考列印表伺服器的 文件,以取得安裝列印伺服器的說明。
- 用戶端伺服器網路連接:將印表機連接上 HP JetDirect 外接列印伺服器的 平行埠, 並在網路上由 Windows NT、Windows 2000 或 NetWare 伺服器共用 印表機。如需詳細資訊,請參閱第 [21](#page-24-3) 頁的 「用戶端伺服器網路連接」。
- 3 插上電源線。

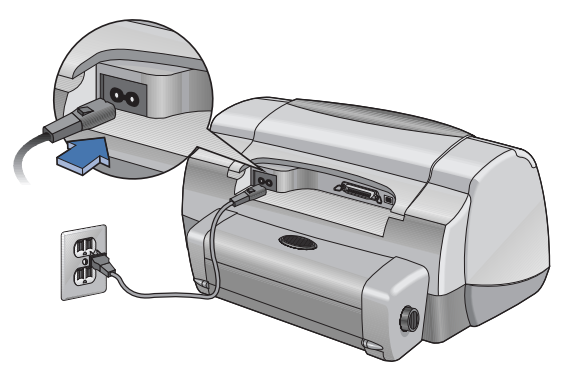

4 放入紙張。

<span id="page-7-1"></span>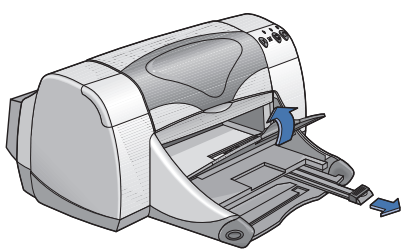

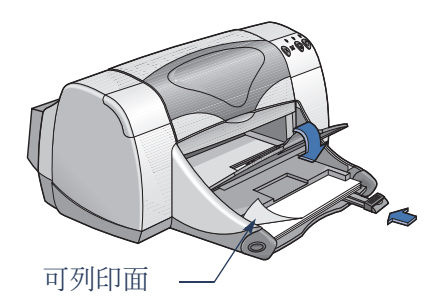

- <span id="page-7-0"></span>5 插入列印墨匣。
	- a 請確定「送出」紙匣朝下,並按下「電源按鈕」。啓動印表機。
	- **b** 打開頂蓋並舉起支架的閂子。
	- c 將列印墨匣上的乙烯膠帶取下。 請勿觸碰或除去列印墨匣上的銅片。
	- d 將列印墨匣往下直直推入列印墨匣底座。
	- e 關上卡榫然後關上頂蓋。 這時會列印校正頁。

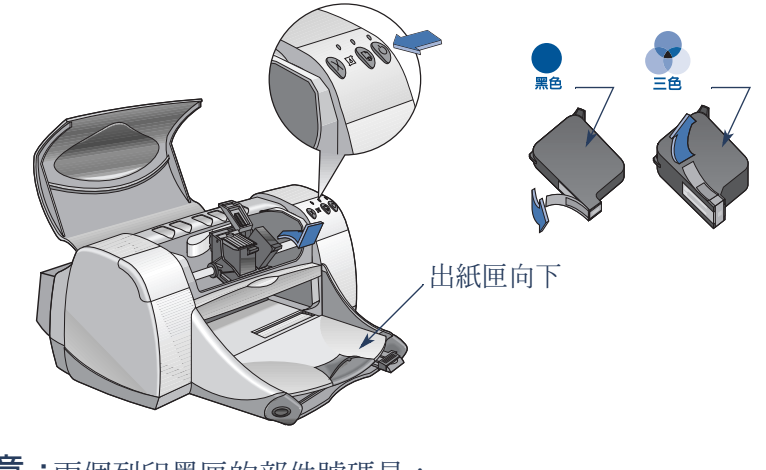

注意:兩個列印墨匣的部件號碼是:

- 黑色 HP 51645 Series 或 HP No. 45
- 三色 HP C6578 Series 或 HP No. 78

# <span id="page-8-2"></span><span id="page-8-0"></span>本機共用印表機連接

在本機共用架構中, 印表接直接連接到指定雷腦的平行埠或 USB 埠, 該雷 腦用以作為網路上其他雷腦之主雷腦。欲本機共用印表機,印表機軟體必 須安裝在主雷腦與每一台用戶端雷腦上。

注意:僅有 Windows 98 與 2000 支援 USB。

<span id="page-8-4"></span>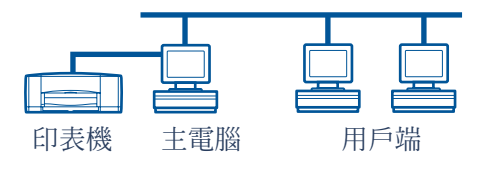

# <span id="page-8-1"></span>安裝本機共用印表機

1 安裝印表機。請參閱第2頁的「安裝您的印表機」。

<span id="page-8-3"></span>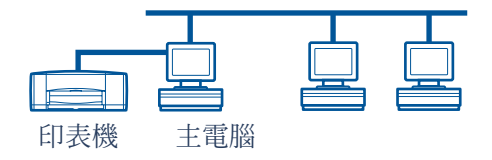

**注意:**為達最佳結果,請勿在印表機與雷腦間安裝任何平行連接設備,例 如掃描器或磁帶備用系統。

- 2 在主雷腦上安裝印表機軟體,並在網路上共用印表機。請參閱第6頁的 「本機共用運接的作業系統」一節, 尋找您的作業系統的指示。
- 3 在每一台用戶端雷腦上安裝印表機軟體。請參閱第6頁的「本機共用連接 的作業系統」一節,尋找您的作業系統的指示。

# <span id="page-9-0"></span>本機共用連接的作業系統

<span id="page-9-4"></span>支援的作業系統之安裝指示位於:

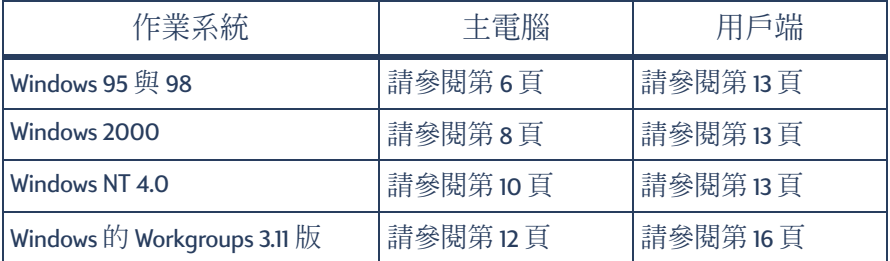

## <span id="page-9-1"></span>安装 Windows 95 與 98 主雷腦

<span id="page-9-3"></span><span id="page-9-2"></span>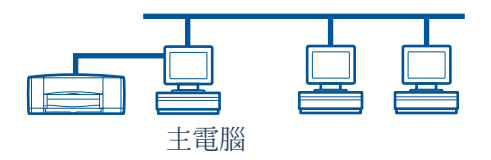

### 準備電腦以在網路上共用印表機

- 1 啓動主雷腦。
- 2 按一下[開始]→[設定]→[控制台]。
- 3 在「控制台1中,按兩下[網路]。
- 4 按一下[檔案及列印共享]按鈕。
- 5 按一下選取 [讓別人可以使用我的印表機 ]。
- 6 按一下 [確定],然後按一下 [確定]關閉 [網路]對話方塊。提示出現時, 請重新啓動 Windows。

### 在 Windows 95 或 98 主雷腦上安裝印表機軟體

- <span id="page-10-3"></span>1 按一下[開始]→[設定]→[印表機]。
- 2 按兩下[新增印表機],然後按一下[下一步]。
- 3 選擇[本機印表機]作為印表機連接,然後按一下[下一步]。
- 4 按一下 I 從磁片安裝 ] 按鈕,然後將 hp deskjet 900c series 印表機軟體 CD 放 入 CD-ROM 光碟機中。
- 5 在 [從磁片安裝]對話方塊中, 按一下 [瀏覽], 然後移動到資料夾中的 hpf9x01.inf 檔案上以取得需要的語言及 Windows 95/98 作業系統。請參閱第 27 頁的語言代碼圖。

<span id="page-10-0"></span>範例:若要選取 hpf9x01.inf 檔案以取得英文版本及 Windows 95 或 98 作業系 統,請移動到 enu\driver\win9x me\hpf9x01.inf。

- 6 按一下[確定],然後按一下[確定]關閉「從磁片安裝」對話方塊。
- 7 按一下 「下一步」。
- <span id="page-10-1"></span>8 從 「可用的連接埠」清單中選取印表機連接埠 (建議使用 LPT1),然後按 一下[下一步]。
- 9 接受印表機的預設名稱 (建議使用)或輸入一個新的名稱。若要使用這個 印表機作為預設印表機,請按一下[是];否則請按一下[否]。
- 10 按一下[宗成]。

#### 在網路上共用您的印表機

- <span id="page-10-2"></span>1 選取「工作列」中的[開始]→[設定]→[印表機]。
- 2 在 hp deskjet 900c series 印表機圖示上按一下滑鼠右鍵,並在捷徑功能表中選 擇[共享]。
- 3 選取 [共享為]並輸入欲使用作為網路印表機的名稱。如果要限制印表機的 存取,請在「密碼」方塊中輸入密碼;使用者必須輸入這個密碼才能使用 您的印表機。

注意:關於其他共用印表機的資訊,請參閱 Windows 95 或 98 文件。

- 4 按一下「確定」。
- 5 如果密碼設定完畢,請再次輸入密碼並按一下[確定]。

翠體中文

<span id="page-11-0"></span>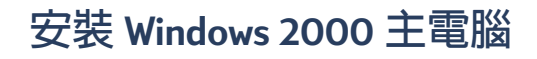

<span id="page-11-6"></span><span id="page-11-5"></span>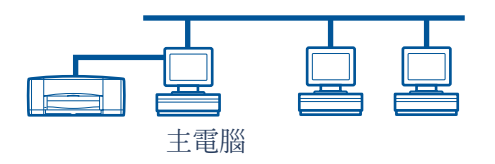

- <span id="page-11-1"></span>在 Windows 2000 主電腦上安裝印表機軟體
- 1 啓動主電腦。
- 2 按一下「開始1→「設定1→「印表機1。
- 3 按兩下「新增印表機1,然後按一下「下一步1。
- 4 選擇[本機印表機]作為印表機連接,然後按一下[下一步]。
- <span id="page-11-4"></span><span id="page-11-2"></span>5 在 「使用下列的連接埠」清單中選取一個印表機埠 (建議使用 LPTI),然 後按一下 [ 下一步 ]。
- 6 按一下[從磁片安裝]按鈕。
- 7 在 CD-ROM 光碟機中放入 hp deskjet 900c series 印表機軟體 CD。
- 8 按一下[瀏覽]。
- 9 移動到資料夾中的 hpf2k01.inf 檔案上以取得需要的語言及 Windows 2000 作 業系統。請參閱第27頁的語言代碼圖。

<span id="page-11-7"></span><span id="page-11-3"></span>範例: 若要選取 hpf2k01.inf 檔案以取得英文版本及 Windows 2000 作業系 統,請移動到 enu\driver\win 2k\hpf2k01.inf。

10 按一下[開啓],然後按一下[確定]關閉[從磁片安裝]對話方塊。

- 11 按一下[下一步]。
- 12 接受印表機的預設名稱 (建議使用)或輸入一個新的名稱。若要使用這個 印表機作為預設印表機,請按一下[是];否則請按一下[否]。

13 按一下[下一步]。

- <span id="page-12-1"></span>14 按一下 [共享為] 且輸入欲使用作為網路印表機的名稱。
- 15 按一下 [下一步]。
- 16 輸入印表機的位置與其他註解(選擇性的),然後按一下[下一步]。
- 17 若要列印測試頁,請按一下 [是];否則請按一下 [否]。按一下 [下一步]。
- 18 按一下[宗成]。

<span id="page-12-0"></span>注意:您可以複製 Windows 95 或 98 印表機軟體到主電腦上,以便在 Windows 95 與 98 用戶端雷腦上安裝 「點及列印」安裝的印表機軟體。按一 下[開始]→[設定]→[印表機]。在印表機圖示上按一下滑鼠右鍵並選擇 [内容]。按一下[共享]標籤,然後按一下[共享為]。按一下[其他驅動程 式]。在「其他驅動程式」清單中,按一下某個驅動程式。按一下[確定], 然後蹲照螢幕上的指示。

在 Windows NT 4.0 用戶端上的 「點及列印」安裝不需要其他驅動程式。

## <span id="page-13-0"></span>安裝 Windows NT 4.0 主雷腦

<span id="page-13-6"></span><span id="page-13-5"></span>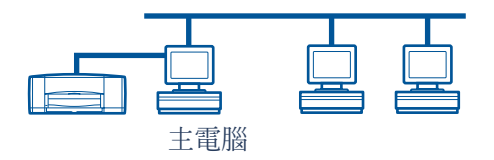

### <span id="page-13-1"></span>在 Windows NT 4.0 主雷腦上安裝印表機軟體

注意:若要在 Windows NT 4.0 系統上安裝印表機軟體,您必須擁有主電腦 的管理者權限。

- 1 啓動丰雷腦。
- 2 按一下[開始]→[設定]→[印表機]。
- 3 按兩下[新增印表機]。
- 4 選取 [ 我的雷腦 ] 作為印表機連接,然後按一下 [ 下一步 ]。
- <span id="page-13-4"></span><span id="page-13-2"></span>5 從 [可用的連接埠 ] 清單中選取印表機連接埠 (建議使用 LPT1),然後按一 下[下一步]。
- 6 按一下 [ 從磁碟安裝 ] 按鈕, 然後將 hp deskiet 900c series 印表機軟體 CD 放入 您的 CD-ROM 光碟機中。
- 7 在 【從磁片安裝 】對話方塊中, 按一下 [瀏覽], 然後移動到資料夾中的 hpfnt01.inf 檔案上以取得需要的語言及 Windows NT 4.0 作業系統。請參閱第27 百的語言代碼圖。

<span id="page-13-3"></span>範例:若要選取 hpfnt01.inf 檔案以取得英文版本及 Windows NT 4.0, 請移動 到 enu\driver\win nt\hpfnt01.inf o

8 按一下[開啓],然後按一下[確定]。

9 按一下 「下一步」。

10 接受印表機的預設名稱 (建議使用) 或輪入一個新的名稱,然後按一下 [下一步]。

- 11 按一下[共享]並輸入印表機共用名稱。
- 12 若要列印測試頁,請按一下 [是]; 否則按一下 [否]。按一下 [完成]。

<span id="page-14-0"></span>注意:您可以複製 Windows 95 或 98 印表機軟體到主電腦上, 以便在 Windows 95 與 98 用戶端雷腦上安裝 「點及列印」安裝的印表機軟體。按一 下[開始]→[設定]→[印表機]。在印表機圖示上按一下滑鼠右鍵並選取 [内容]。按一下[共享]標籤,然後按一下[已共享]。在[其他驅動程式] 清單中,按一下某個驅動程式。按一下[確定]然後遵照螢幕上的指示。

在 Windows NT 4.0 用戶端上的 「點及列印」安裝不需要其他驅動程式。

# <span id="page-15-0"></span>安裝 Windows 的 Workgroups 3.11 版主電腦

<span id="page-15-3"></span><span id="page-15-2"></span>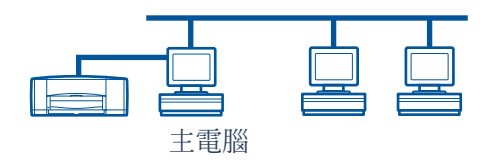

### 在 Windows 的 Workgroups 3.11 版主電腦上安裝印表機軟體

- 1 啓動丰雷腦。
- 2 請先關閉任何正在執行的防毒軟體程式或其他軟體程式。
- 3 將 hp deskjet 900c series 印表機軟體 CD 放入 CD-ROM 光碟機中,然後選取 「檔案管理員」中的[檔案]→[執行]。
- 4 如果您的 CD-ROM 光碟機是D磁碟,請輸入D:\setup.exe。否則請輸入「您 的磁碟機代號: \setup.exe」。
- 5 按一下[確定]。
- 6 請導照帶幕上的指示來安裝印表機軟體。

### 在網路上共用您的印表機

- <span id="page-15-1"></span>1 請到「主要」程式群組,並按兩下[列印管理員]。
- 2 選取 hp deskjet 900c series 印表機圖示,然後選取 [印表機] 功能表中的 [共 用此印表機為 ]。
- 3 從「印表機」蹦現功能表中選取您的印表機。
- 4 輸入您印表機的「共用名稱」。

## <span id="page-16-2"></span><span id="page-16-0"></span>在每一台用戶端雷腦上安裝印表機軟體

<span id="page-16-4"></span>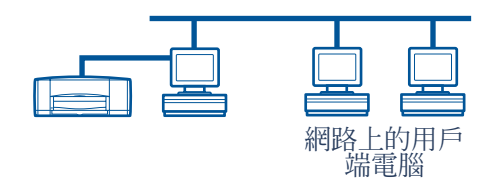

重要

<span id="page-16-3"></span>在用戶端雷腦上安裝印表機軟體前,請確定您已在主雷腦上安裝印 表機軟體並已共用印表機。

當您在用戶端電腦上安裝本機共用印表機的軟體時, 您有三個選項:

- 「點及列印安裝」(請參閱第13頁):這個選項較「新增印表機安裝」快 速。Windows 95、98、2000 與 NT 皆支援這個選項。
- · 「新增印表機安裝」(請參閱第14頁):這個選項比「點及列印」安裝 費時。Windows 95、98、2000與 NT 皆支援這個選項。
- · Windows 的 Workgroups 3.11 版安裝 (請參閱第16頁):這個選項使用 setup.exe 檔案安裝印表機軟體。

### <span id="page-16-1"></span>選項1:點及列印安裝

<span id="page-16-5"></span>注意:假如您的主電腦是 Windows NT 4.0 或 2000 伺服器,且您已安裝其他 Windows 作業系統版本的印表機軟體(請參見第9頁與第11頁的註解), 您 可以使用 「點及列印」,直接使用丰雷腦在執行 Windows 95、98、2000 與 NT 4.0 的用戶端電腦上安裝印表機軟體。

- 1 請到 Windows 桌面。
- 2 按兩下 [網路上的芳鄰]圖示。
- 3 存雷腦已安裝的印表機圖示上按兩下。
- 4 在印表機圖示上按一下滑鼠右鍵並選擇[安裝]。「新增印表機精靈」對話 方塊便會出現。
- 5 如果要從 MS-DOS 執行的程式上列印,請按一下 [ 是 ]。
- 6 按一下[下一步]。
- 7 接受印表機的預設名稱 (建議使用)或輸入一個新的名稱。
- 8 若要使用這個印表機作為預設印表機,請按一下 [是]; 否則按一下 [否]。

9 按一下[下一步]。

- 10 若要列印測試頁,請按一下[是];否則請按一下[否]。
- 11 按一下[完成]。

注意:其他 「點及列印」 安裝選項,請參閱 Windows 95、98、2000 或 Windows NT 4.0 的文件。

#### <span id="page-17-0"></span>選項 2: 新增印表機安裝

#### <span id="page-17-3"></span><span id="page-17-2"></span>在 Windows 95 或 98 用戶端上安裝印表機軟體

- 1 按一下「開始1→「設定1→「印表機1。
- 2 按兩下「新增印表機1,然後按一下「下一步1。
- 3 選擇[網路印表機]作為印表機連接,然後按一下[下一步]。
- 4 按一下[瀏覽]。按兩下已安裝印表機的主雷腦,然後按一下印表機。按一 下 [確定],然後按一下 [下一步]。

#### 或

輸入印表機的路徑或佇列名稱,然後按一下[下一步]。例如,輸入: \\主 雷腦名稱 \ 印表機名稱 或 \\ 伺服器名稱 \ 佇列名稱。

- 5 按一下 【從磁片安裝 】按鈕,然後將 hp deskiet 900c series 印表機軟體 CD 放 入 CD-ROM 光碟機中。
- 6 在 【從磁片安裝 】對話方塊中, 按一下 [瀏覽], 然後移動到資料夾中的 hpf9x01.inf 檔案上以取得需要的語言及 Windows 95/98 作業系統。請參閱第 27 百的語言代碼圖。

<span id="page-17-1"></span>範例: 若要選取 hpf9x01.inf 檔案以取得英文版本及 Windows 95 或 98 作業 系統,請移動到 enu\driver\win9x\_me\hpf9x01.inf。

- 7 按一下「確定1,然後按一下「確定1關閉」從磁片安裝1對話方塊。
- 8 按一下[下一步]。
- 9 接受印表機的預設名稱 (建議使用)或輸入一個新的名稱。
- $10 \& + \top$  | 完成 | 。

<span id="page-18-0"></span>在 Windows 2000 用戶端上安裝印表機軟體

- 1 按一下 [ 開始 ]→ [ 設定 ]→ [ 印表機 ]。
- 2 按兩下 [新增印表機]。
- 3 按一下1下一步1。
- 4 選擇「網路印表機」作為印表機連接類型,然後按一下「下一步」。
- 5 按一下 [輸入印表機名稱],或按一下 [下一步]來瀏覽印表機。 注意:您也可以在 「目錄」中搜尋印表機位置,或在 Internet 或 Intranet 中 連接印表機。如需這些選項的詳細資訊,請參閱 Windows 2000 的 Microsoft 文件。
- 6 按一下 「下一步 1 來瀏覽印表機。
- 7 在 I共用印表機 I 方塊中,按兩下已安裝印表機的丰雷腦,然後按一下印表 機。按一下 [下一步]。
- 8 若要使用這個印表機作為預設印表機,請按一下 [是];否則按一下 [否]。
- 9 按一下 「下一步1。
- 10 按一下 [ 宗成 ]。

在 Windows NT 4.0 用戶端上安裝印表機軟體

注意:若要在 Windows NT 4.0 系統上安裝印表機軟體,您必須擁有主電腦 的管理者權限。

- 1 按一下「開始1→「設定1→「印表機1。
- 2 按兩下 [ 新增印表機 ],然後按一下 [ 下一步 ]。
- 3 選擇 「網路印表機伺服器」作為印表機連接類型,然後按一下 [下一步]。
- 4 瀏覽「共用印表機」清單方塊,找出丰電腦與印表機。

#### 或

輸入印表機的路徑或佇列名稱。例如,輸入:**\\ 主電腦名稱 \ 印表機名稱** 或 N 伺服器名稱 \ 佇列名稱

注意:假如主雷腦為 Windows 95 或 98 作業環境的電腦,您需要從 CD 中安 裝印表機軟體。

<span id="page-18-1"></span>繁體中文

- 5 若要使用這台印表機作為預設印表機,請按一下[是];否則按一下[否]。
- 6 按一下[下一步],然後按一下[完成]。
- 7 假如提示出現,請重新啓動 Windows。

#### <span id="page-19-0"></span>選項 3: Windows 的 Workgroups 3.11 版安装

- <span id="page-19-1"></span>1 將 hp deskjet 900c series 印表機軟體 CD 放入 CD-ROM 光碟機中並選取 I 程式 管理員檔案1功能表中的[執行]。
- 2 如果您的 CD-ROM 光碟機是磁碟 D, 請輸入 D:\setup.exe, 然後按一下 [確定]。否則請輸入 「您的磁碟機代號: Asetup.exe」, 然後按一下[確定]。
- 3 系統出現印表機名稱及連接埠時,請選取 LPT1 埠。
- 4 按一下 [確定]然後完成安裝。
- 5 提示出現時,請重新啓動 Windows。
- 6 按兩下 「控制台」中的[印表機]。
- 7 選取 hp deskjet 900c series 印表機並按一下 [連接]。
- 8 選取印表機要連接的連接埠。
- 9 按一下[網路],然後瀏覽佇列名稱或伺服器共用名稱。若要安裝印表機為 您的系統之永久網路印表機,請核取 [永久] 方塊。
- 10 按一下[連接]。

# <span id="page-20-2"></span><span id="page-20-0"></span>點對點連接

在點對點直接網路架構中, 印表機可以诱過 HP JetDirect 外接列印伺服器直 接連接到網路上, 且網路上每一台電腦可以直接傳送列印工作到「HP JetDirect 外接列印伺服器 | 。

<span id="page-20-5"></span><span id="page-20-4"></span>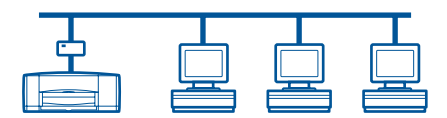

## <span id="page-20-1"></span>安裝點對點印表機連接

1 安裝印表機。

請參閱第2頁的「安裝您的印表機」。在第2個步驟中,請使用平行埠纜線 將印表機渾接到「HP letDirect 外接列印伺服器」上。

<span id="page-20-3"></span>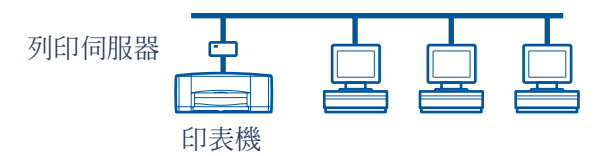

2 安裝 HP JetDirect 外接列印伺服器。

請根據列印伺服器提供的指示,安裝並設定 HP JetDirect 外接列印伺服器。

3 在每一台用戶端電腦上安裝 hp deskjet 900c series 印表機軟體。請參閱第18 頁的 「點對點連接的作業系統」一節,找出作業系統的指示。

## <span id="page-21-0"></span>點對點連接的作業系統

<span id="page-21-6"></span>支援的作業系統之安裝指示位於:

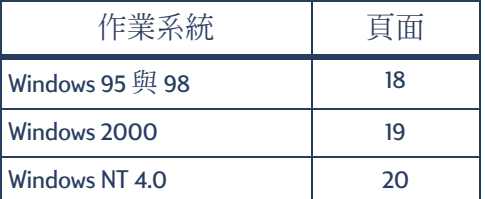

注意:假如「新增印表機」安裝自動起始,請改由適當的章節中之第4步 驟開始。

## <span id="page-21-1"></span>在每一台用戶端上安裝印表機軟體

<span id="page-21-5"></span><span id="page-21-4"></span>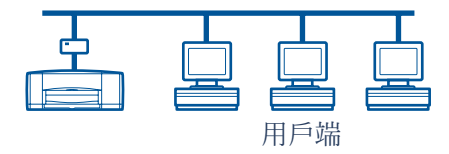

<span id="page-21-2"></span>Windows 95 與 98 用戶端雷腦

- 1 依據列印伺服器所附之指示,在每台用戶端上安裝 HP JetDirect 埠軟體。
- 2 按一下[開始]→[設定]→[印表機]。
- 3 按兩下 「新增印表機」。
- 4 按一下 「下一步」。
- 5 選擇[本機印表機]作為印表機連接,然後按一下[下一步]。
- 6 按一下 【從磁片安裝 】按鈕,然後將 hp deskiet 900c series 印表機軟體 CD 放入 CD-ROM 光碟機中。
- 7 在 【從磁片安裝 】對話方塊中, 按一下 [瀏覽], 然後移動到資料夾中的 hpf9x01.inf 檔案上以取得需要的語言及 Windows 95/98 作業系統。請參閱第 27 百的語言代碼圖。

<span id="page-21-3"></span>系統,請移動到 enu\driver\win9x me\hpf9x01.inf。

8 按一下[確定],然後按一下[確定]關閉「從磁片安裝」對話方塊。

9 按一下[下一步]。

- 10 請從 [可用的連接埠] 清單中, 選取設定 「HP JetDirect 外接列印伺服器」時 設定的印表機連接埠,然後按一下 [ 下一步 ]。
- 11 接受印表機的預設名稱 (建議使用)或輸入一個新的名稱。若要使用這個 印表機作為預設印表機,請按一下[是];否則請按一下[否]。
- 12 按一下 [ 完成 ] 來完成安裝 HP DeskJet 印表機軟體。

#### <span id="page-22-0"></span>Windows 2000 用戶端雷腦

- <span id="page-22-2"></span>1 依據列印伺服器所附之指示,在每台用戶端上安裝 HP JetDirect 埠軟體。
- 2 按一下[開始]→[設定]→[印表機]。
- 3 按兩下 [新增印表機 ]。
- 4 按一下[下一步]。
- 5 選擇 [本機印表機 ]作為印表機連接,然後按一下 [下一步]。
- 6 請從 [使用下列的連接埠] 清單中, 選取設定 「HP JetDirect 外接列印伺服 器」時設定的印表機連接埠,然後按一下[下一步]。
- 7 按一下 「從磁片安裝 1 按鈕。
- 8 將 hp deskjet 900c series 印表機軟體 CD 放入 CD-ROM 光碟機中。
- <span id="page-22-1"></span>9 按一下[瀏覽]。
- 10 移動到資料夾中的 hpf2k01.inf 檔案上以取得需要的語言及 Windows 2000 作業 系統。請參閱第27頁的語言代碼圖。 範例:若要選取 hpf2k01.inf 檔案以取得英文版本及 Windows 2000 作業系 統,請移動到 enu\driver\win 2k\hpf2k01.inf。
- 11 按一下 [開啓],然後按一下 [確定]關閉 [從磁片安裝] 對話方塊。
- 12 按一下[下一步]。
- 13 接受印表機的預設名稱 (建議使用)或輸入一個新的名稱。欲使用這個印 表機作為預設印表機,請按一下[是];否則請按一下[否]。
- 14 按一下 [下一步]。
- 15 按一下[下一步]。
- 16 請輸入印表機的位置以及其他註解 (選擇性的),然後按一下 [下一步]。
- 17 若要列印測試頁,請按一下「是」;否則按一下「否」。按一下「下一步」。
- 18 按一下 [完成]。

#### <span id="page-23-0"></span>Windows NT 4.0 用戶端雷腦

- <span id="page-23-2"></span>1 依據列印伺服器所附之指示,在每台用戶端上安裝 HP JetDirect 連接埠軟體。
- 2 按一下「開始1→「設定1→「印表機1。
- 3 按兩下 「新增印表機」。
- 4 選擇 [我的電腦]作為印表機連接,然後按一下 [下一步]。
- 5 請從 [可用的連接埠] 清單中, 選取設定 「HP JetDirect 外接列印伺服器」時 設定的印表機連接埠,然後按一下[下一步]。
- 6 按一下 I 從磁片安裝 ] 按鈕, 然後將 hp deskjet 900c series 印表機軟體 CD 放入 CD-ROM 光碟機中。
- 7 在 【從磁片安裝 】對話方塊中, 按一下 [瀏覽], 然後移動到資料夾中的 hpfnt01.inf 檔案上以取得需要的語言及 Windows NT 4.0 作業系統。請參閱第27 百的語言代碼圖。

<span id="page-23-1"></span>範例:若要選取 hpfnt0Linf 檔案以取得英文版本及 Windows NT 4.0 作業系 統,請移動到 enu\driver\win nt\hpfnt01.inf。

- 8 按一下[開啓],然後按一下[確定]。
- 9 按一下[下一步]。
- 10 接受印表機的預設名稱 (建議使用) 或輪入一個新的名稱,然後按一下 [下一步]。
- 11 若要列印澗試百,請按一下 [ 昰 ] ; 否則按一下 [ 否 ]。
- 12 按一下 [ 宗成 ]。

# <span id="page-24-3"></span><span id="page-24-0"></span>用戶端伺服器網路連接

在用戶端伺服器連接中,請使用 HP JetDirect 外接列印伺服器將 hp deskjet 900c series 印表機連接到網路上。用戶端可以使用 HP JetDirect 外接列印伺服 器提供服務的 Windows 2000、NT 或 NetWare 伺服器淮行列印。

列印伺服器

<span id="page-24-6"></span>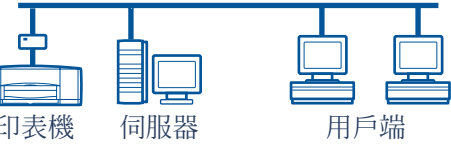

# <span id="page-24-1"></span>用戶端伺服器連接的作業系統

支援作業系統的安裝指示位於:

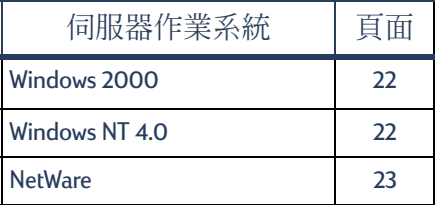

<span id="page-24-7"></span><span id="page-24-5"></span><span id="page-24-4"></span>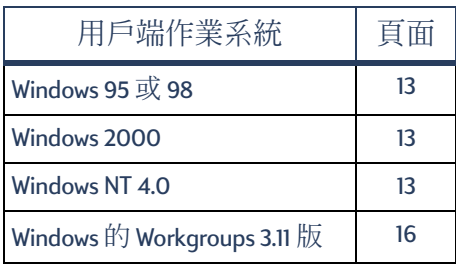

# <span id="page-24-2"></span>Windows 終端機伺服器

在 Windows 2000 中, hp deskjet 990c series 印表機可透過「新增印表機」安裝 路徑,支援 「Windows 終端機伺服器」的印表機軟體。有關最新版的印表機 軟體,請前往HP網站,位址是:http://www.hp.com。如需其他詳細資訊, 請參閱 Microsoft 文件的 「Windows 終端機伺服器」。

## <span id="page-25-0"></span>在 Windows 2000 或 NT 4.0 中安裝用戶端伺服器

1 安裝印表機。

請參閱第2頁的 「安裝您的印表機」。在第2個步驟中,請用平行埠纜線將 印表機運接到 HP JetDirect 外接列印伺服器上。

列印伺服器

<span id="page-25-2"></span><span id="page-25-1"></span>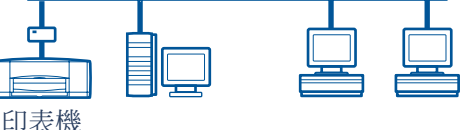

7 安裝 HP letDirect 外接列印伺服器。

請根據列印伺服器提供的指示,安裝並設定 HP JetDirect 外接列印伺服器。

3 Windows 2000 伺服器: 在 Windows 2000 伺服器上安裝印表機軟體,並在網 路上共用印表機。請參閱第8頁的 「在 Windows 2000 主電腦上安裝印表機 軟體」。在第5個步驟中,請選取安裝「HP JetDirect外接列印伺服器」時設 定的埠。

Windows NT 4.0 伺服器: 在 Windows NT 4.0 伺服器上安裝印表機軟體, 並在 網路上共用印表機。請參閱第10頁的「在 Windows NT 4.0 主電腦上安裝印 表機軟體」。在第5個步驟中,請選取安裝「HP JetDirect外接列印伺服器」 時設定的埠。

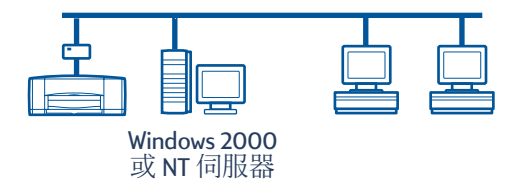

4 在每一台用戶端電腦上安裝印表機軟體。請參閱第 13 頁的 「在每一台用戶 端電腦上安裝印表機軟體」。

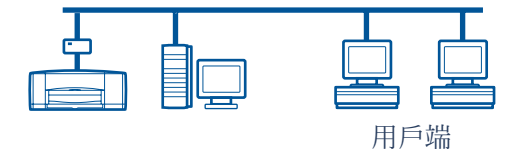

# <span id="page-26-0"></span>在 NetWare 中安裝用戶端伺服器

- <span id="page-26-1"></span>· 請參閱 Novell 文件或網站,以取得 NetWare 印表機安裝方法與 NetWare 用 戶端軟體。
- · 請參閱「HP JetDirect 外接列印伺服器」所附的文件。
- · 請前往 HP 網站, 位址是: http://www.hp.com, 並瀏覽網路列印網站以取 得有關在 NetWare 環境中安裝 「HP JetDirect 外接列印伺服器」的資訊,以 及其他網路列印資訊。
- · 您可以複製 hp deskjet 900c series 印表機軟體到 NetWare 磁碟。請參閱第27 頁的語言代碼表,以協助您選取應該複製的語言及作業系統。

這個頁面刻意留白

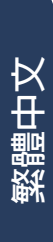

# <span id="page-28-0"></span>使用您的印表機軟體

<span id="page-28-3"></span>使用印表機軟體可由 「HP 印表機內容」對話方塊控制列印的方法及內容。 此外, 使用 HP DeskJet 工具箱, 即可維護印表機並存取線上 「使用指南」。

## <span id="page-28-1"></span>在 Windows 95 \ 98 \ 2000 或 NT 4.0 中尋找 「HP 印表 機内容!

- 1 在軟體程式中按一下[檔案]→[列印]。軟體程式便會開啓[列印]對話方 塊。
- 2 在 [列印] 對話方塊中按一下 [内容]。此時會開啓 [HP 印表機內容 ] 對話方 塊。

#### <span id="page-28-2"></span>HP 印表機内容

在 [HP 印表機內容] 對話方塊中, 列印品質、紙張大小及類型只是您可以點 選的可用選項之部份而已。

您可以在 IHP 印表機內容 ] 對話方塊中的任何項目上, 按一下滑鼠右鍵來檢 視相關的說明資訊。

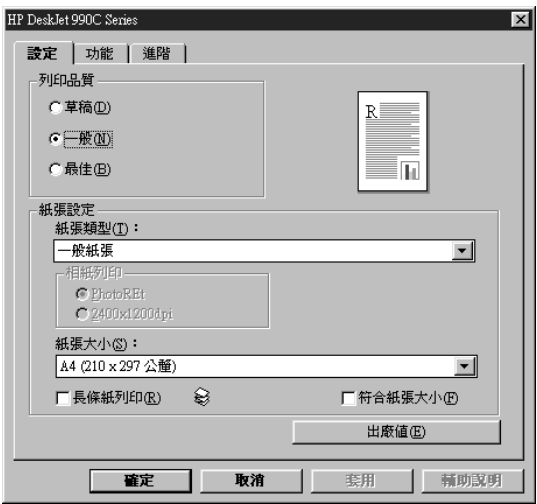

### <span id="page-29-0"></span>HP DeskJet 工具箱

<span id="page-29-2"></span>當您將印表機安裝在網路上時, IHP 印表機內容1對話方塊會有一個[服務] 標籤讓您存取 HP DeskJet 工具箱。

按一下[服務]標籤,然後按一下[開啓 HP DeskJet 工具箱]按鈕來顯示 HP 工具箱。

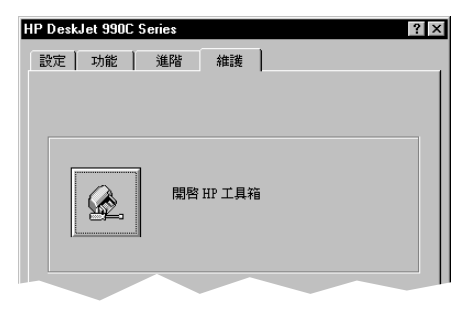

在「工具箱」的1印表機服務1標籤中,您可以執行印表機維護服務。

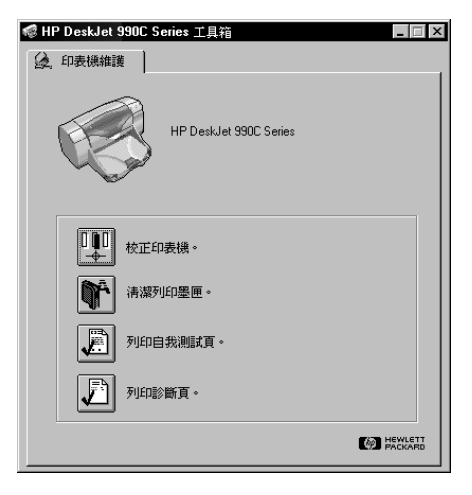

您可以在「工具箱」中的任何項目上, 按一下滑鼠右鍵來檢視相關的說明 資訊。

### <span id="page-29-1"></span>Windows 的 Workgroups 3.11 版

請參閱線上「使用指南」的「如何在 Windows 3.1x 版中列印」,以取得關於 印表機軟體在 Windows 3.1x 版與 Windows 的 Workgroups 3.11 版環境下的資訊。

繁體中文

# <span id="page-30-5"></span><span id="page-30-4"></span><span id="page-30-1"></span><span id="page-30-0"></span>語言代碼

### <span id="page-30-2"></span>Windows 95 \cdot 98 \cdot 2000 與 NT 4.0

假如您正在進行「新增印表機」安裝的動作,則需要瀏覽至[驅動程式]資 料夾的 INF 檔案,尋找您所要的語言版本及電腦的作業系統:

- Windows 95 , 98 : ICD 磁碟機字母 I:\I 語言代碼 I\ 驅動程式 \win9x me\hpf9x01.inf
- Windows 2000: ICD 磁碟機字母 I:\I 語言代碼 I\ 驅動程式 \win 2k\hpf2k01.inf
- Windows NT: ICD 磁碟機字母 I:\I 語言代碼 I\ 驅動程式 \win nt\hpfnt01.inf

### <span id="page-30-3"></span>Windows 的 Workgroups 3.11 用戶端版本

若您要複製 Windows 的 Workgroups 3.11 版印表機軟體到網路共享資源上,以 備未來用戶端從網路上進行安裝,請複製以下的檔案:

#### **ICD 磁碟機字母 I:\I 語言代碼 I\31\\*.\*。**

請在下表中找出您的作業系統語言的語言代碼。

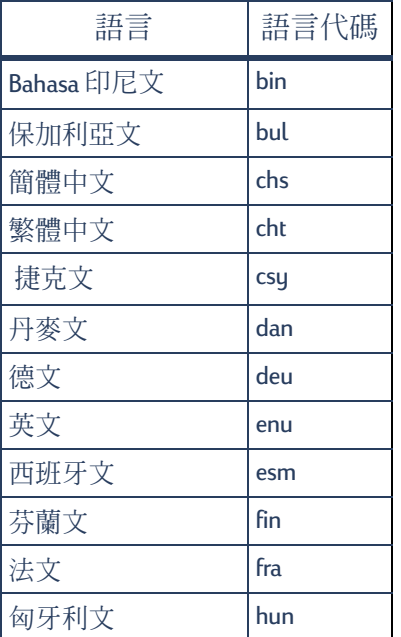

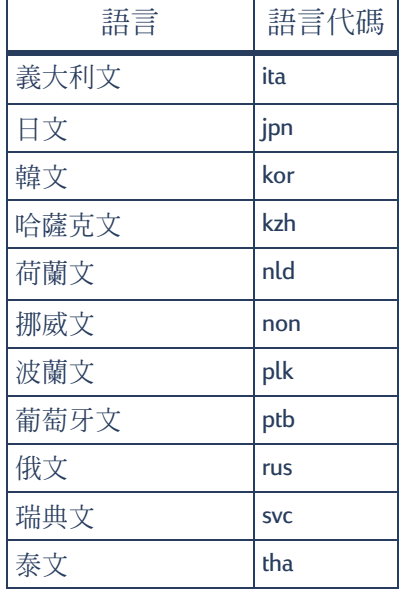

# 索引

#### $\begin{array}{c} \hline \end{array}$

HP DeskJet 工具箱 **[25](#page-28-3)**, **[26](#page-29-2)** [HP JetDir](#page-4-1)ect 列印伺服器 **1**, **[17](#page-20-3)**, **[22](#page-25-1)** hpf2k01.inf Windows 2000 **[8](#page-11-3)**, **[19](#page-22-1)** hpf9x01.inf Windows 95/98 **[7](#page-10-0)**, **[14](#page-17-1)**, **[18](#page-21-3)** hpfnt01.inf Windows NT 4.0 **[10](#page-13-3)**, **[20](#page-23-1)** LPT1 Windows 2000 **[8](#page-11-4) Windows 95/98**<br>**Windows NT** 10 Windows NT **[10](#page-13-4)**<br>vell NetWare **1. 21. 23 Novell NetWare** Windows 2000 安裝主電腦軟體 [8](#page-11-5) 安裝用戶端軟體 [13](#page-16-3), [15](#page-18-0), [19](#page-22-2) 安裝伺服器軟體 [22](#page-25-2) Windows 95/98 共用您的印表機<br>安裝主雷腦軟體 [7](#page-10-2) 安裝主電腦軟體 [7](#page-10-3) 安裝用戶端軟體 [13](#page-16-3), [14](#page-17-2), [18](#page-21-4) 準備電腦以共用印表機 [6](#page-9-2) Windows for Workgroups 3.11 安裝用戶端軟體 **[16](#page-19-1)** Windows NT 4.0 安裝主電腦軟體 [10](#page-13-5) 安裝用戶端軟體 **[13](#page-16-4)**, **[15](#page-18-1)**, **[20](#page-23-2)** 安裝伺服器軟體 [22](#page-25-2) Windows 的 Workgroups 3.11版<br>共用您的印表機 12 共用您的印表機 [12](#page-15-1)<br>安裝主雷腦軟體 12 安裝主電腦軟體 [12](#page-15-2) Windows 終端機伺服器 [21](#page-24-5) 三劃 工具箱 **[25](#page-28-3)**, **[26](#page-29-2)** 四割 內容, 印表機 [25](#page-28-3) 五劃

平行埠纜線,連接中 [2](#page-5-2)<br>本機共用印表機連接 5 本機共用印表機運接 Windows 2000 主電腦 [8](#page-11-6)<br>Windows 95/98 丰雷腦 6 Windows 95/98 主電腦 [6](#page-9-3)<br>Windows NT 4.0 主雷腦 10 Windows NT 4.0 主電腦 Windows 的 Wor[kgroups 3.11](#page-15-3) 主雷腦 12 用戶端軟體 [13](#page-16-4) **[5](#page-8-3)** 作業系統 [6](#page-9-4)

用戶端 NetWare **[23](#page-26-1)** Windows 2000 用戶端 **[22](#page-25-2)** Windows NT 4.0 用戶端 伺服器 [22](#page-25-2)<br>共用 13 本機共用<br>點對點 18 **贴對點** 用戶端伺服器連接 [21](#page-24-6) NetWare **[23](#page-26-1)** Windows 200[0/NT 4.0](#page-24-7) [22](#page-25-2)<br>作業系統 21 作業系統

#### 六劃

共用您的印表機 [1](#page-4-3) Windows 2000  **[9](#page-12-1) Windows 95/98 主電腦 [6](#page-9-2),<br>Windows NT 4.0 主雷腦 10** Windows NT 4.0  $\pm$  **[10](#page-13-5)**  $\mathbb{H}$ Windows 的 Workgroups 3.11 版主電腦 [12](#page-15-2)<br>1.5 本機 列印伺服器,請參閱 HP JetDirect 列印伺服器<br><sup>屇</sup> **4** 列印墨匣 印表機 **[25](#page-28-3)** 設定標籤 [25](#page-28-3) 軟體,使用 [25](#page-28-3) 印表機軟體,請參閱安裝印表 機軟體 安裝 自動雙面列印模組 [2](#page-5-3) 您的印表機
<br> [2](#page-5-2) 安裝印表機軟體 NetWare **[23](#page-26-1)** Windows 2000  **[8](#page-11-5)** [Windows](#page-16-4) 2000 用戶端 **13**, **[15](#page-18-0)**, **[19](#page-22-2)** Windows 2000 伺服器 [22](#page-25-2)<br>Windows 95/98 主雷腦 6 Windows 95/98  **[6](#page-9-3)** [Windows](#page-16-4) 95/98 用戶端 **13**, **[14](#page-17-3)**, **[18](#page-21-4)** Windows NT 4.0  **[10](#page-13-6)** [Windows](#page-16-4) NT 4.0 用戶端 **13**, **[15](#page-18-1)**, **[20](#page-23-2)** Windows NT 4.0 **[22](#page-25-2)** Windows 的 Work[groups 3.11](#page-15-2)版 **12** Windows 的 Work[groups 3.11](#page-19-1)版 用戶端 16<br>5印表機 2 安裝您的印表機 [2](#page-5-2) Netware **[23](#page-26-1)** Windows 2000/NT 4.0 用戶端 **[22](#page-25-2)**

本機共用 [5](#page-8-3)<br>點對點 17 **點對點** 自動雙面列印模組 [2](#page-5-3)

#### 七劃

作業系統 本機印表機連接 用戶端伺服器連接 [21](#page-24-7)<br>點對點連接 18 **點對點連接** 

#### 十劃

紙張, 放入 [4](#page-7-1)

十二劃

插入列印墨匣 [4](#page-7-0)

#### 十三劃

新增印表機安裝 [13](#page-16-3) Windows 2000 **[15](#page-18-0)** Windows 95/98 **[14](#page-17-3)** Windows NT 4.0 Windows 的 [Workgroups 3.11](#page-19-1) 版 **16** 十四劃

網路連接 [1](#page-4-3) 本機 [1](#page-4-4),[5](#page-8-4) 用戶端伺服器 [1](#page-4-2),[21](#page-24-6)<br>點對點 1.17 -.- **[1](#page-4-1)**, **[17](#page-20-5)** HIJK **[7](#page-10-0)**, **[8](#page-11-7)**, **[10](#page-13-3)**, **[14](#page-17-1)**, **[18](#page-21-3)**, **[19](#page-22-1)**, **[20](#page-23-1)**, **[27](#page-30-5)**

十五劃

墨匣 [4](#page-7-0)

十七劃

點及列印安裝 Windows 95/98/2000 **[13](#page-16-5)** Windows NT 4.0 **[13](#page-16-5)** 點對點連接 [17](#page-20-5) 用戶端軟體 [18](#page-21-5) **[17](#page-20-4)** 作業系統 [18](#page-21-6)